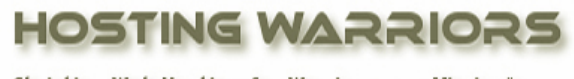

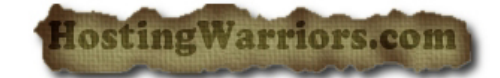

Christian Web Hosting for Warriors on a Mission"

This feature allows you to redirect one domain to another domain. This is useful, for example, for temporarily redirecting visitors while a site is down for maintenance.

\_\_\_\_\_\_\_\_\_\_\_\_\_\_\_\_\_\_\_\_\_\_\_\_\_\_\_\_\_\_\_\_\_\_\_\_\_\_\_\_\_\_\_\_\_\_\_\_\_\_\_\_\_\_\_\_\_\_\_\_\_\_\_\_\_\_\_\_\_\_\_\_\_\_\_\_\_\_\_\_\_\_\_\_

## **How to setup a Domain Redirect in cPanel**

- 1. Login to your cPanel control panel
- 2. Click on the "Redirects" icon

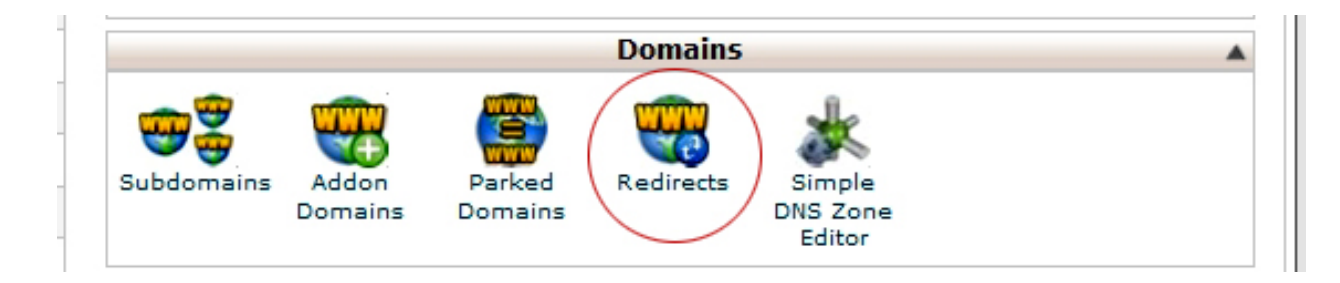

To add a redirect:

- 1. Use the pull-down menu to select the type of redirection needed—temporary or permanent.
	- o The *Temporary 302* setting will not update the visitor's bookmarks.
	- o The *Permanent 301* setting will notify the visitor's browser to update its records.
- 2. Enter the URL you would like to redirect, using the pull-down menu and corresponding text box.
	- o You may use the *All Public Domains* option to redirect all domains controlled by your cPanel accounts.
- 3. In the *redirects to* field, enter the URL to which you would like to redirect users.
	- $\circ$  You must specify a protocol in this field, such as http://, https://, or ftp://.
- 4. Select whether to redirect with or without www. preceding the URL, using the following options:
- o When you select *Only redirect with www*, only users who type www in front of the page name will be redirected.
- o When you select *Redirect with or without www.*, you will redirect all users regardless of whether the www. prefix is included with the URL.
- o When you select *Do Not Redirect www.*, users who type www. with the URL will not be redirected.
- 5. Click the *Wild Card Redirect* box if you wish to redirect all files within a directory to the same filename in the new directory.
	- $\circ$  Example: When wild card redirects are active, if example1.com redirects to example.com, then a visitor trying to access example1.com/pic.jpg will be redirected to example.com/pic.jpg.
- 6. Click *Add*.
	- o You may test the redirect by clicking the link under *Directory* in the *Current Redirects* table. This will take you to the original domain, which should be redirected, if it is properly configured.

**Important:** You cannot edit a redirect using this screen. If you wish to modify a redirect, you will need to delete and then recreate it.

## Remove a Redirect

To remove an existing redirect:

- 1. Click the **button corresponding to the redirect you would like to remove.**
- 2. Confirm that you would like to remove the redirect by clicking *Yes*.
	- o To keep the redirect, click *No*.